Planning and Budget

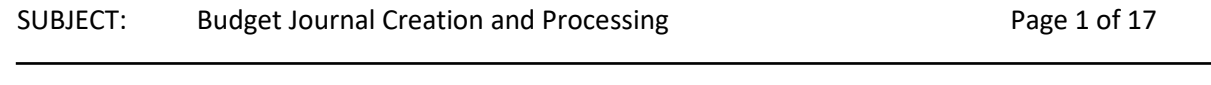

NOTE: These instructions come from the training materials for Budget Journals.

Moving the budget from one Cost Center to another

### **NAVIGATION: Main Menu – Commitment Control – Budget Journals – Enter Budget Journals**

**Step 1:** Go to the Budget Entry "Add a New Value" page and click **Add** 

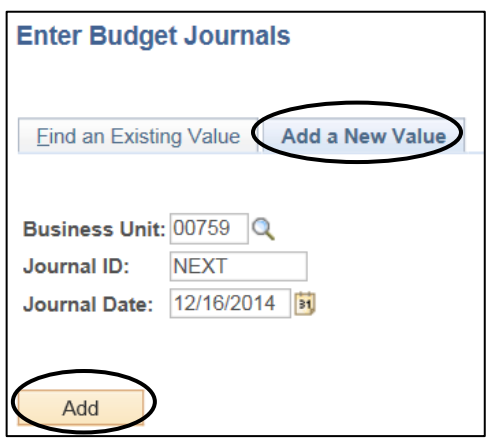

**Step 2:** The Budget pages are displayed. Choose a Ledger Group. The valid values are:

ORG – to create an expenditure budget journal REVEST – to create a revenue budget journal PROJ\_GRT – to create a project/grant expenditure budget journal

Do not use PRMST\_EXP, PRMST\_REV, DETAIL, or DETAIL\_REV.

For our example, enter **ORG**.

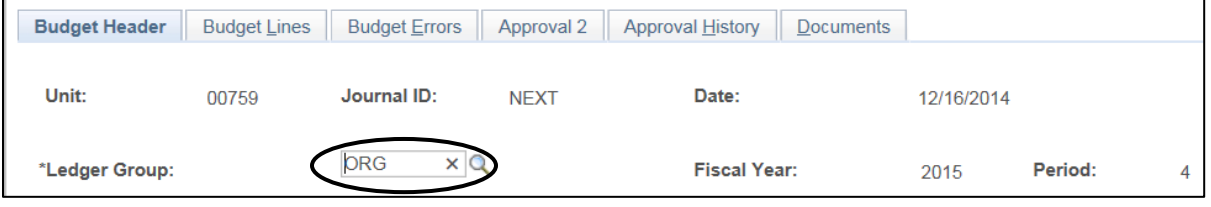

**Planning and Budget** 

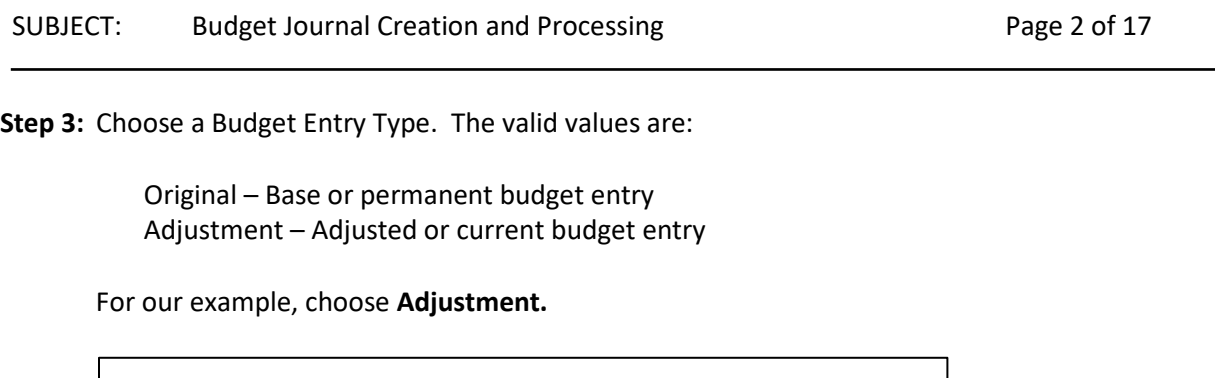

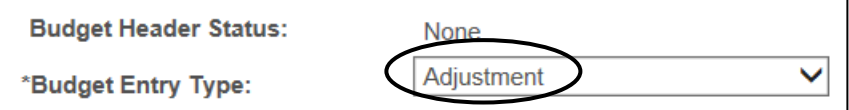

Step 4: Check the Generate Parent Budget(s) box if the Ledger Group chosen is PROJ\_GRT and the budget journal **is not transferring budget within the same cost center**.

For our example, **DO NOT CHECK THE GENERATE PARENT BUDGET BOX.**

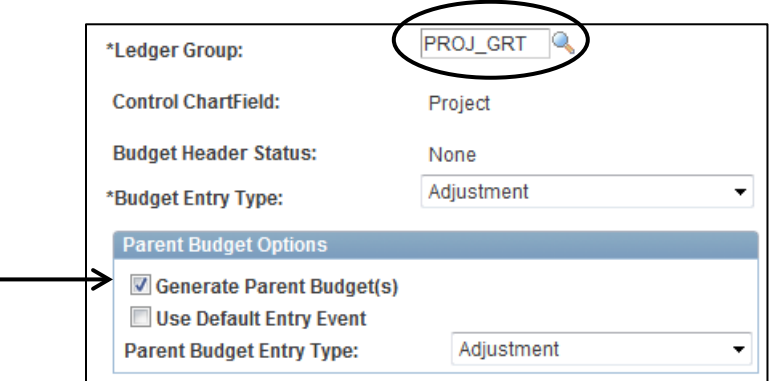

#### **Step 5:** Enter a Long Description. **The first 12 characters must be the division or unit code, budget year, and date (ex. C0103B230302).**

- Division or Unit Department Code (**C0103**)
- BYY stands for Budget year (**B23**)
- Date format MMDD (**0302**)

Following the document number, enter a complete description of the purpose of the budget journal. For our example, enter **C0103B230302 - TRANSFER BUDGET BETWEEN COST CENTERS**.

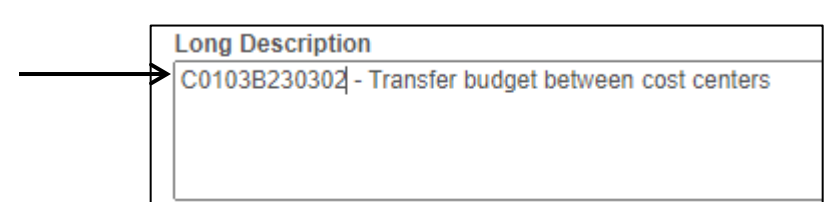

**Planning and Budget** 

### SUBJECT: Budget Journal Creation and Processing Page 3 of 17

**Step 6:** Click the **Budget Lines Tab.** Click the "Show all columns" button the open up the tabs.

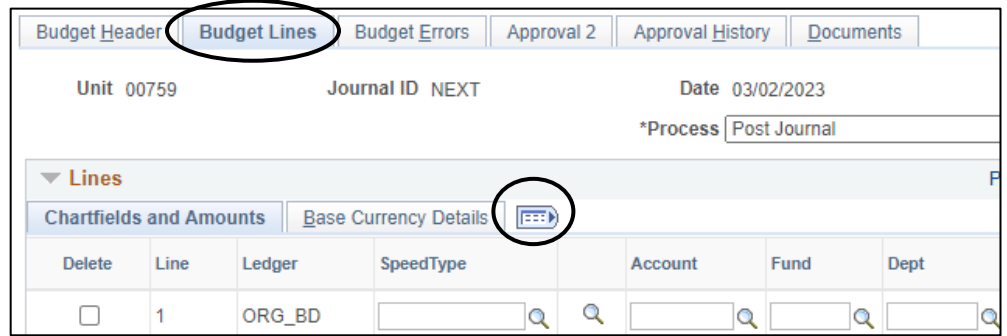

**Step 7:** Enter the **Speed Type** of the cost center the budget entry is to affect and tab. Check the cost center that auto populates to ensure it is the correct one. If not, correct the speed type. For our example, enter **15979**. **Please do not populate the cost center by keying in the Fund, Dept, Program, and Project manually. PeopleSoft does not recognize invalid combinations for budget journal entries.**

Enter the **Account** for the budget transfer. The Account is the same as the "Budget Node" and should start with "B". NOTE: Accounts that start with "B5" are expense budget nodes (accounts). Accounts that start with "B4" are revenue budget nodes (accounts).

**Revenue and expense budget entries cannot be on the same budget journal.** 

For our example, enter **B5009**.

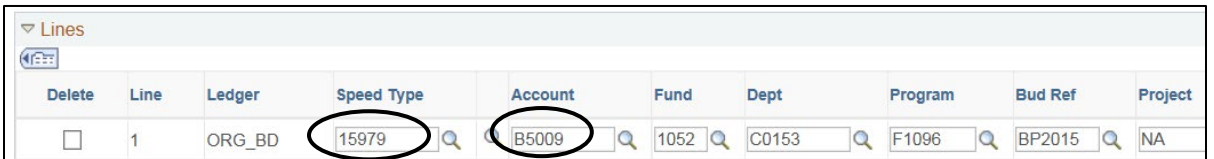

**Planning and Budget** 

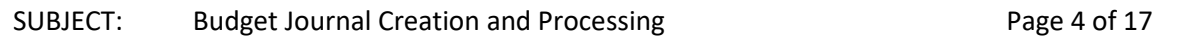

**Step 8:** Enter the amount. Enter a positive number to increase the budget; enter a negative number to decrease the budget. For our example, enter **50.00**.

Enter the **Journal Line Description**. A **6-digit unique reference number** is used at the beginning of the line description field. The unique reference number consists of **MMDDSS** (Month, Day, Sequence #). For our example, enter **030201 transfer budget from F0303**. (You might have to abbreviate some words).

- o Some common shortened words:
	- $\blacksquare$  Transfer = TFR
	- $\blacksquare$  Fund Equity = FE
	- Budget = BUD
	- Example =  $030201$  TFR bud to B5039; 030201 TFR to ST 15979

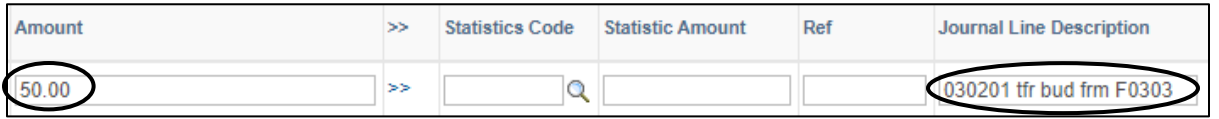

Click  $\overline{\mathbf{t}}$  to add a second row to the transaction.

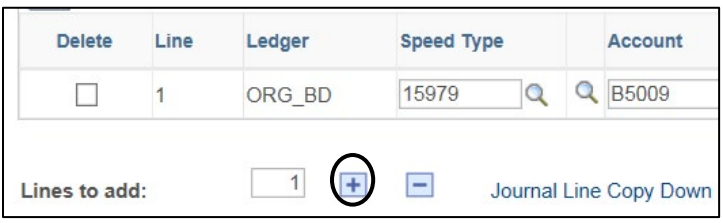

A second line appears with all the values from the first line copied to the second:

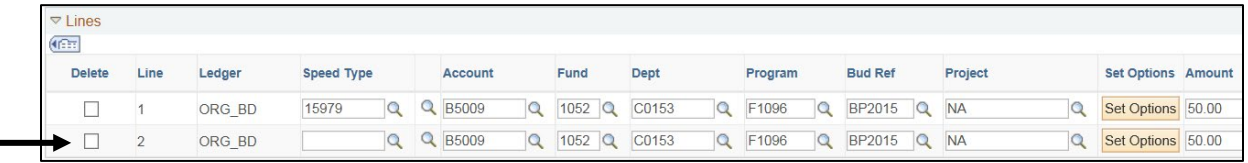

**Step 9:** Complete the other side of the budget journal. For our example, enter the following:

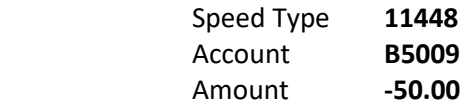

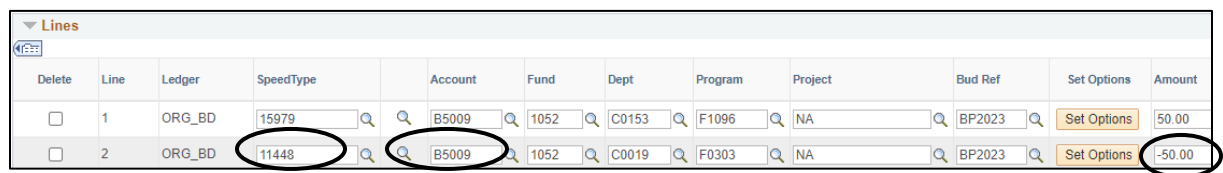

Budget Journal Creation and Processing BUDGET-BUDGET OFFICE DOCUMENTATION-BUDGET JOURNALS Rev. 9/21/2021, 2/1/2023

**Planning and Budget** 

### SUBJECT: Budget Journal Creation and Processing Page 5 of 17

Be sure to scroll over and complete the Journal Line Description for the second line:

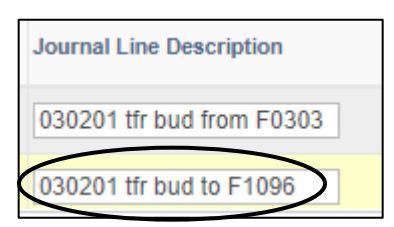

Step 10: Click **F** save to save the budget journal. A budget journal number is assigned.

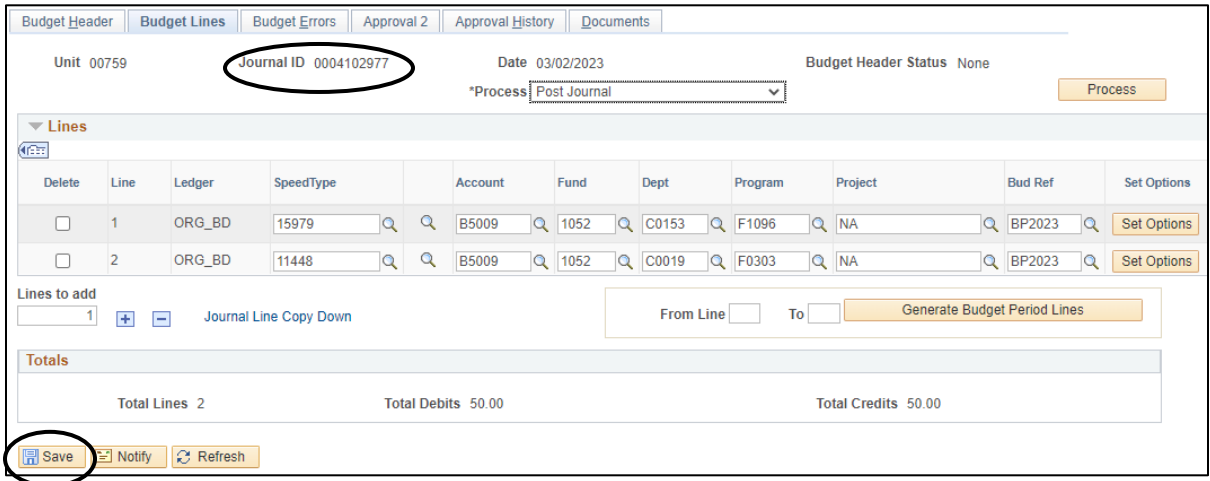

**Step 11:** Choose "**Budget Pre-Check"** from the Process box via the drop-down arrow.

Click **E**Process **Example 2**. The Budget Pre-Check ensures there are sufficient funds for the budget journal to process.

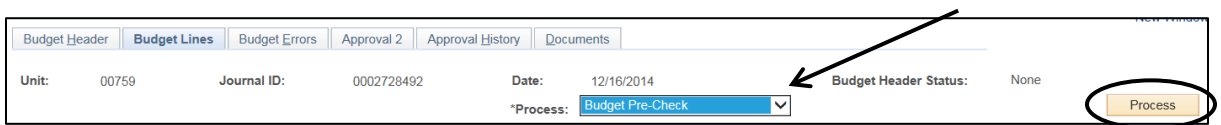

**Planning and Budget** 

#### SUBJECT: Budget Journal Creation and Processing Page 6 of 17

#### **The following message will be displayed:**

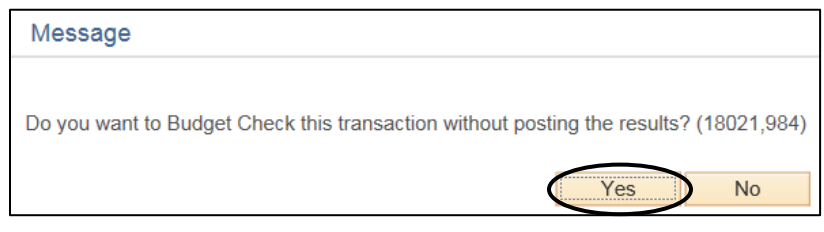

Step 12: Click Yes

The process has run successfully if the value returned for Budget Status is "Checked Only":

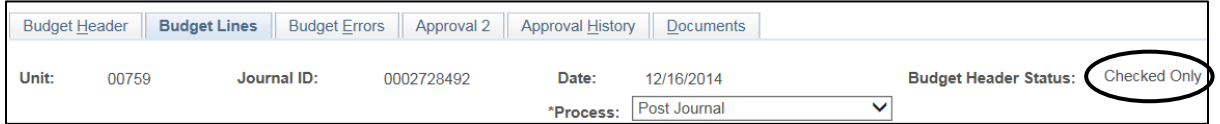

If **"Error"** is returned, there is not sufficient BBA on the Budget Node to process the budget journal.

**REMEMBER:** Budget journals must be balanced journals. If the budget is increased on a node/cost center, the budget must be decreased on a node/cost center. An exception to this is budgeting additional or new revenue. If the revenue budget is increased, the expenditure budget must be increased.

**Step 13:** The Budget Journal is now ready to have supporting documentation electronically attached. This process is called "Document Imaging".

#### **How to upload supporting documentation (Document Imaging)**

These instructions assume the 1074.1, 1033A, or other supporting documentation has already been saved to your PC. NOTE: UCT recommends the scanned documentation be saved to your data directory and not the PC desktop.

**Note: Documentation that is not oriented correctly, with the ability to read top-down and left-toright, is subject to denial of the budget journal.**

**Planning and Budget** 

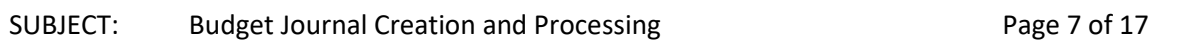

**Step 1:** Click the Documents tab. Click the **Add New Document** button.

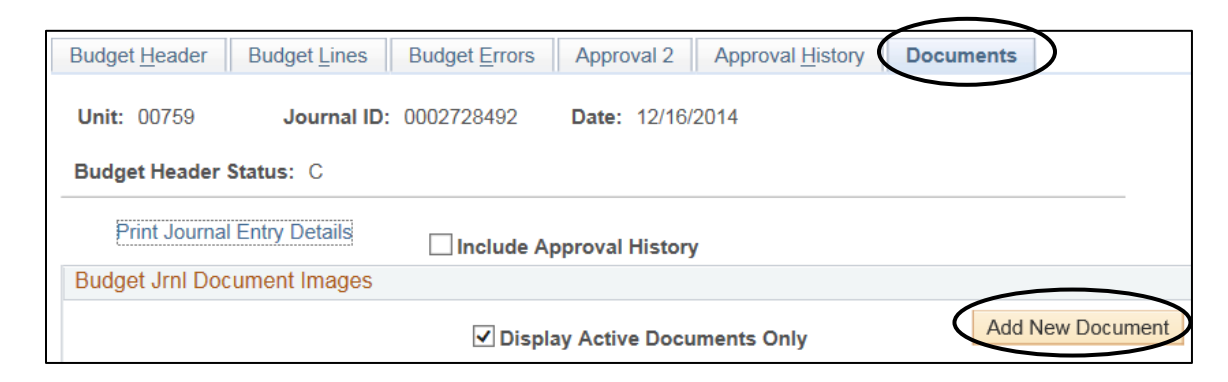

**Step 2:** The Document Upload box is displayed. Click the **Browse...** button.

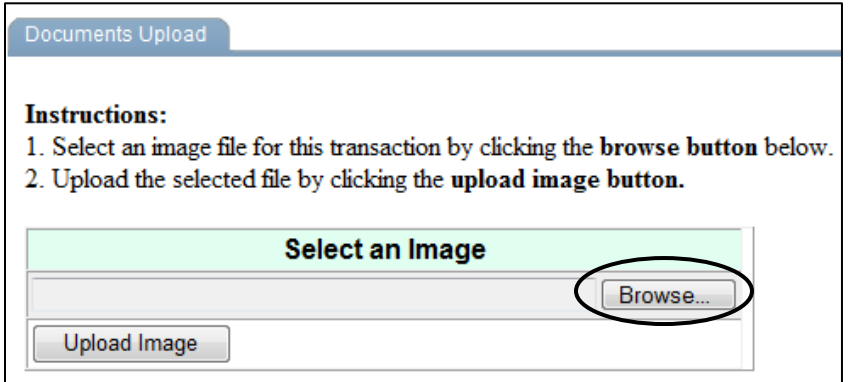

**Step 3:** The "Choose File" dialogue box is displayed. Navigate to where the supporting documentation is saved and select it. Click  $\Box$  Open

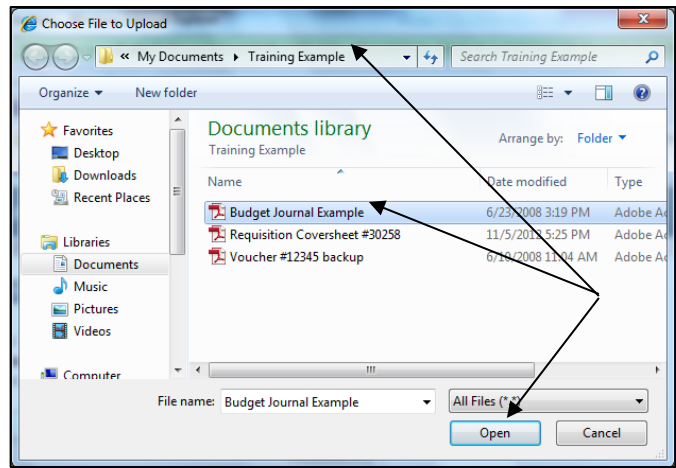

Budget Journal Creation and Processing BUDGET-BUDGET OFFICE DOCUMENTATION-BUDGET JOURNALS Rev. 9/21/2021, 2/1/2023

**Planning and Budget** 

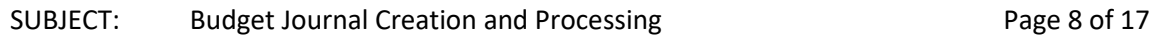

**Step 4:** The file name of the supporting documentation is placed in the "Select an Image" section of the Document Upload box. Click Upload Image and the supporting documentation will be attached to the journal entry.

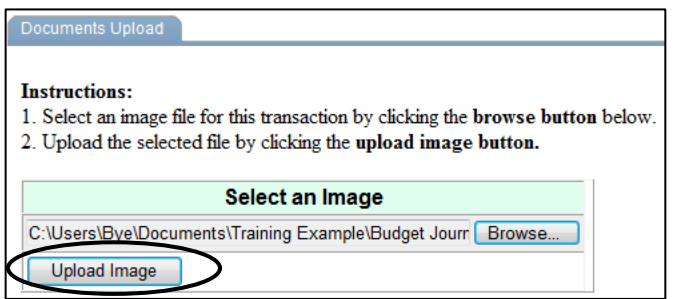

**NOTE: Always open the attachment to make sure it is viewable. This is the image the auditors will examine when they are performing an audit.**

**Step 5:** To see the supporting documentation that has been attached to the voucher, click the documents tab. Click the to bring up the document.

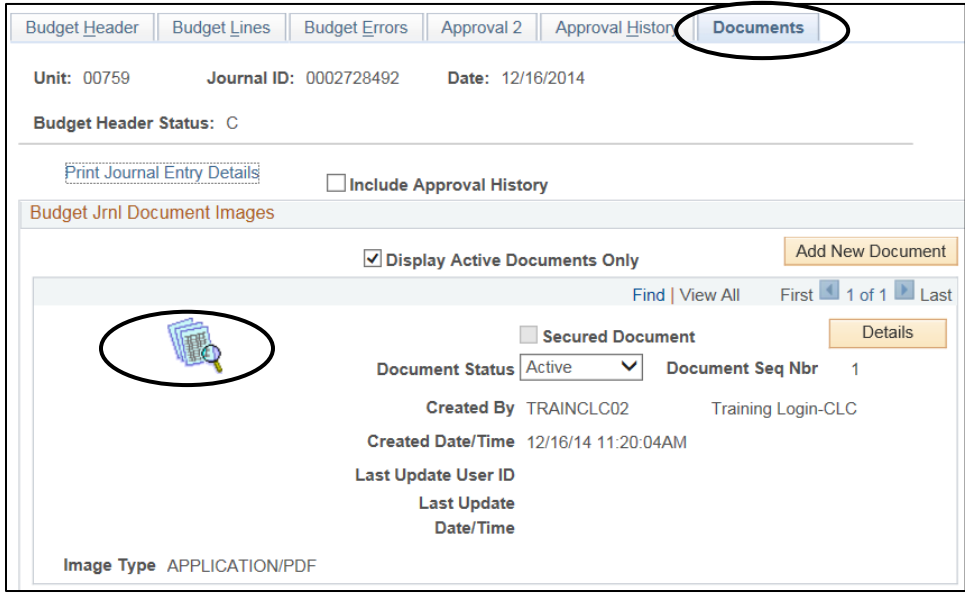

The budget journal is now ready to be entered into the workflow.

**NOTE: Uploaded documents cannot be deleted. They can only be made inactive. Limit the documents uploaded to what is required. Do not upload any security-sensitive information.**

Good document types for uploading are .pdf, .xls, .doc, .rtf. **Do not use .txt or .tif for uploading.**

**Planning and Budget** 

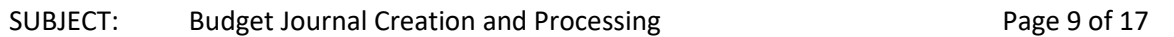

### **Budget Journal Workflow Process**

Budget Journal workflow is a way to electronically create a budget journal and move it through the approval process to entry into PeopleSoft Finance (FSPRD). The budget journal is created and supporting documentation is attached electronically. The budget journal is then entered into the workflow. Once the budget journal is entered into the workflow, it moves automatically along the approval process to the final destination of the Budget Office. Budget Journals are only to be entered weekly on Thursdays. The Budget Office will then approve Budget Journals on the following Friday.

### **Setting up workflow**

Each employee that has access to FSPRD is assigned a source code. In addition to this, every department is tied to this source code via the Department to Source Code Mapping page. This 3 digit source code helps to define the next step in the approval process for the budget journal.

Workflow approval paths are defined for routing purposes. We currently have 3 approval paths.

- 1. Dept Coll/Div Budget this path is for budget journals created in areas other than the schools, or Research Administration Office.
- 2. Dept Coll/Div Provost Budget this path is for budget journals created by the schools that need Provost approval. Change the "Source" to PRV, so the budget journal will go to the Business Coordinator for the Provost and then on to the Intermediate Approver.
- 3. Dept Research this path is for budget journals created by Research.

Each employee participating in the processing of budget journals must be assigned a workflow security role. The roles are:

- 1. WF KKJRNL DEPT this is the department security role. This role is assigned to the person who normally initiates the budget journal into the workflow.
- 2. WF\_KKJRNL\_COLLDIV this is the college/division-level security role. This role is assigned to the person at the first level of approval (i.e. Business Coordinator).
- 3. WF\_KKJRNL\_INTERMEDIATE this is the intermediate security role. This role is assigned to a secondary level of approval before the budget journal reaches the Budget Office. Currently, this approval level is for the Provost's Office.
- 4. WF\_KKJRNL\_FINAL this is the final security role. This role is assigned to the person who has final approval authority for the budget journal. Currently, the final approvers are the Budget Office and the Research Office.

Once a security role is assigned, the Route Control for the security role is updated. The Route Control directs transactions to the approvers at the next approval level. Each person with security to do budget journal workflow must have two route controls set up: one for the 00759 Business Unit and one for their Source Code.

**Planning and Budget** 

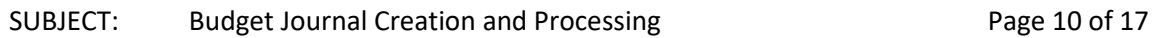

Each employee participating in the budget journal workflow must set up their Worklist under "Content" on the FSPRD home page. Each person's Worklist lists budget journals awaiting their approval.

Once a budget journal has been created and saved, it is ready to be entered into the workflow process. This is done via the Approval 2 page in the Budget Journal component. The journal is routed to the appropriate individuals for approval using the Source Code, the Approval Path selected, and the Workflow Security Role. The final approver is the Budget Office for non-research budget journals. The final approver for research budget journals is the Research Office.

There are three choices for Approval Action: Approve, Recycle, and Deny.

- 1. Recycle This action means the budget journal is sent back one step in the approval process. If a journal is recycled, no automated email is sent and the journal cannot be changed unless it has been recycled back to the originator. When a budget journal is recycled, the Long Description text box is updatable so that comments can be added. "Recycle" might be used to notify the person at the previous approval level to attach more supporting documentation to the budget journal.
- 2. Denied This action means the budget journal is sent back to the originator of the journal. When a budget journal is denied, the Long Description text box is to be updatable so that comments can be added.
- 3. Approve This action moves the journal to the next step in the approval process.

There are three instances where an automated email is sent. They are:

- 1. if the budget journal is denied by the approver
- 2. if the budget journal is posted by the final approver
- 3. if the budget journal fails the posting process resulting in a budget status of "V" (valid)

As the budget journal is approved along the workflow path, it falls off the Worklist of the person approving and goes to the Worklist of the next approval level. Once a budget journal has been posted, it falls off the final approver's Worklist. If a budget journal needs to be deleted, it must be "denied" so it can go back to the originator. Then the originator can delete the budget journal. This is the only way to remove a non-posted journal from the Worklist.

**Planning and Budget** 

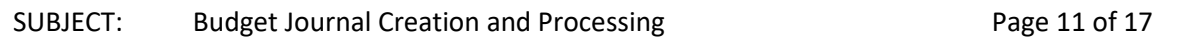

#### **Enter the budget journal into the workflow**

Once the budget journal header and lines have been created, the budget journal has been saved and pre-budget checked, and the supporting documentation has been attached, the budget journal is ready to be entered into workflow.

**Step 1:** Click on the Approval 2 tab of the budget journal to be entered into workflow.

Click the first path (DEPT – COLL/DIV – BDGT) if you are not a school. Click the second path (DEPT – COLL/DIV – PROV – BDGT) only when budgeting Instructional or New Initiative Funds. For our example, **select the first path**. **DO NOT change the Source that defaults in**.

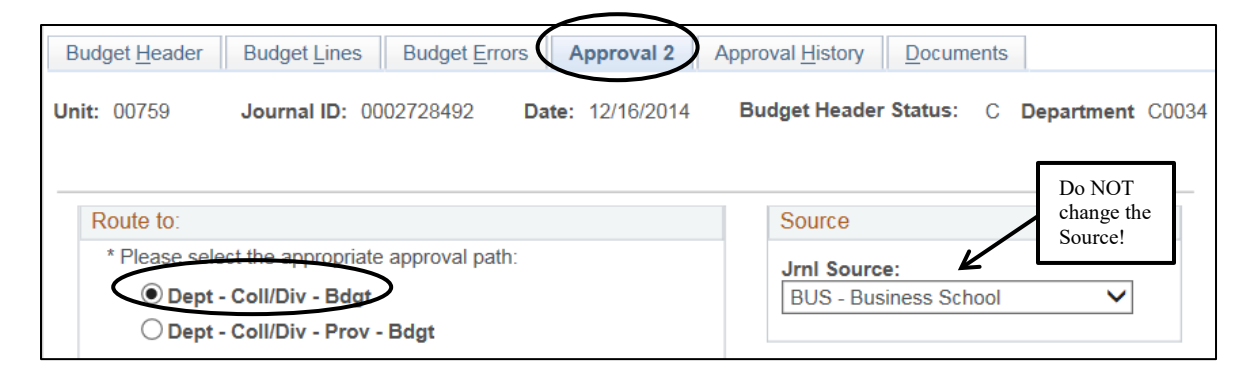

**Step 2:** Choose "Approve" for the Approval Action from the drop down box.

Click  $\frac{Apply}{top}$  to process the workflow action. When the initiator creates the budget journal and chooses "Approve" and then clicks "Apply", the budget journal is entered into workflow. Once "Apply" is clicked, the budget journal moves to the next person on the workflow path and is displayed on that person's Worklist.

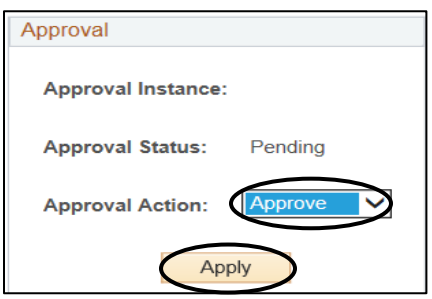

**Planning and Budget** 

#### SUBJECT: Budget Journal Creation and Processing Page 12 of 17

If you have the **college/division user role**, the following message will be displayed:

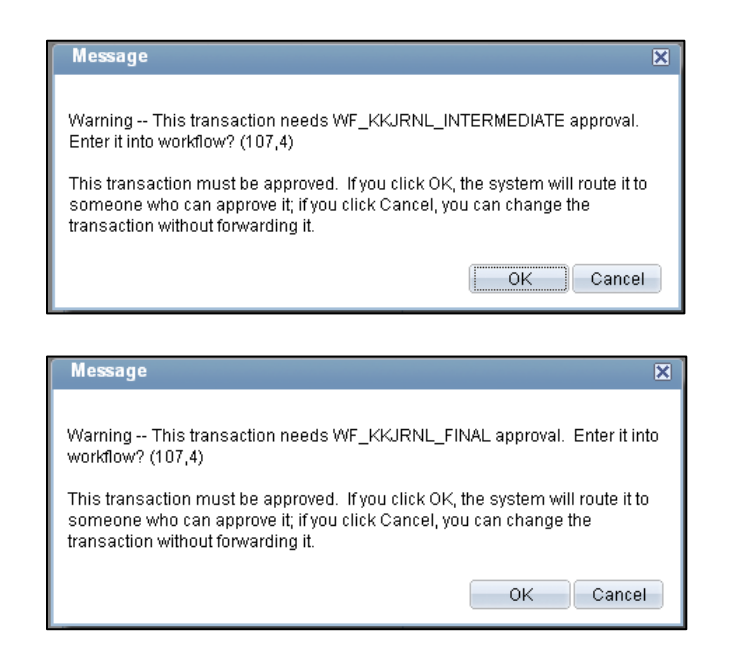

You will receive the first message if:

OR

- a. you are approving a budget journal that came to your Worklist from a College/Division user where the source was changed and the DEPT – COLL/DIV – PROVOST – BUDGET approval path was chosen OR
- b. you are creating the budget journal and you have chosen the DEPT COLL/DIV PROVOST BUDGET approval path

You will receive the second message if:

- a. you are approving a budget journal that came to your Worklist from a College/Division user where the source was changed and the DEPT – COLL/DIV – BUDGET approval path was chosen OR
- b. if you are creating the budget journal and entering it into workflow and you've chosen the DEPT – COLL/DIV – BUDGET approval path.

Click  $\Box$ <sup>OK</sup> and the budget journal will be entered into workflow. Please note: The Budget Header Status will now change from "Checked Only" to "None".

**Planning and Budget** 

#### SUBJECT: Budget Journal Creation and Processing Page 13 of 17

If you have the **intermediate user role**, the following message will be displayed:

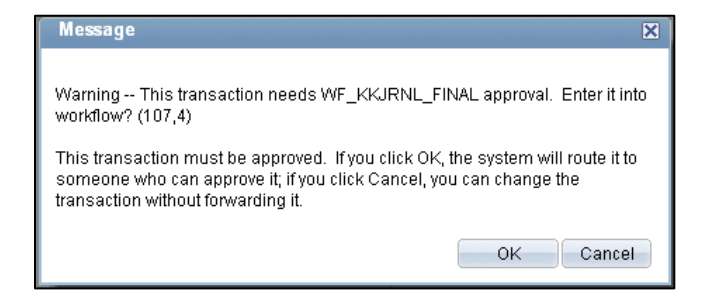

You will receive this message if:

- a. you are approving a budget journal that came to your Worklist from a college/division user and the DEPT – COLL/DIV – PROVOST – BUDGET approval path was chosen OR
- b. you are creating the budget journal and you have chosen the DEPT COLL/DIV PROVOST BUDGET approval path. NOTE: Intermediate users **should not** choose the DEPT – COLL/DIV – BUDGET approval path.

Click  $\begin{array}{|c|c|c|}\n\hline\n\text{OK} & \text{and the budget journal will be entered into the workflow.}\n\end{array}$ How to place the Budget Journal Worklist on the Home Page

**Step 1:** To place the Budget Journal worklist on your home page, click the *Content* hyperlink. This link is on your Home Page.

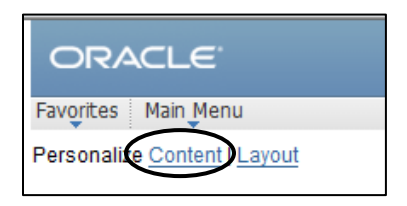

**Step 2:** The Personalize Content page is displayed. Click the Budget Journal Worklist checkbox and then click<sup>[5]</sup> Save

Planning and Budget

#### SUBJECT: Budget Journal Creation and Processing Page 14 of 17

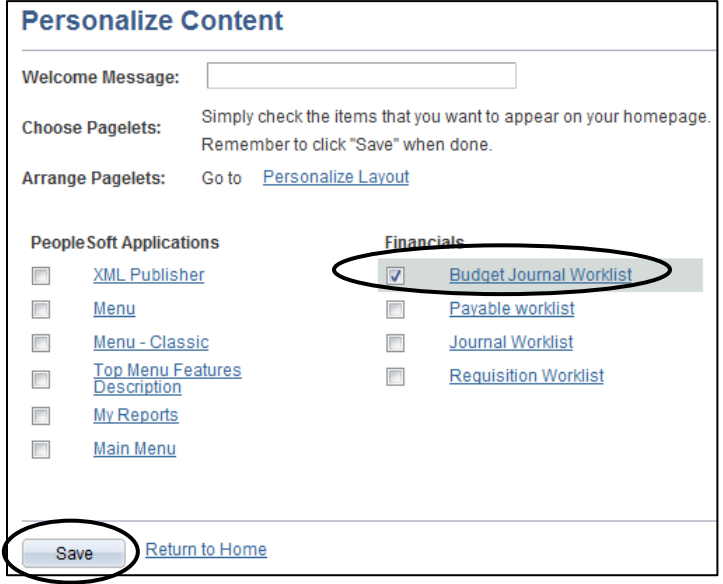

Now the Budget Journal Worklist Pagelet is set up on the Home Page.

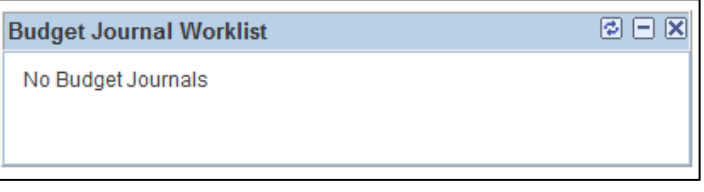

#### **How to process a "denied" budget journal**

If a budget journal has been given an Approval Status of "Deny", an automated email will be sent to the originator of the budget journal. The budget journal will also move to the originator's budget journal worklist. The journal is updatable by the originator and can be corrected and re-entered into the workflow process.

The deny email looks like this on the Outlook Inbox:

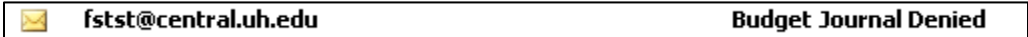

**Planning and Budget** 

### SUBJECT: Budget Journal Creation and Processing Page 15 of 17

When the email is opened, it looks like this:

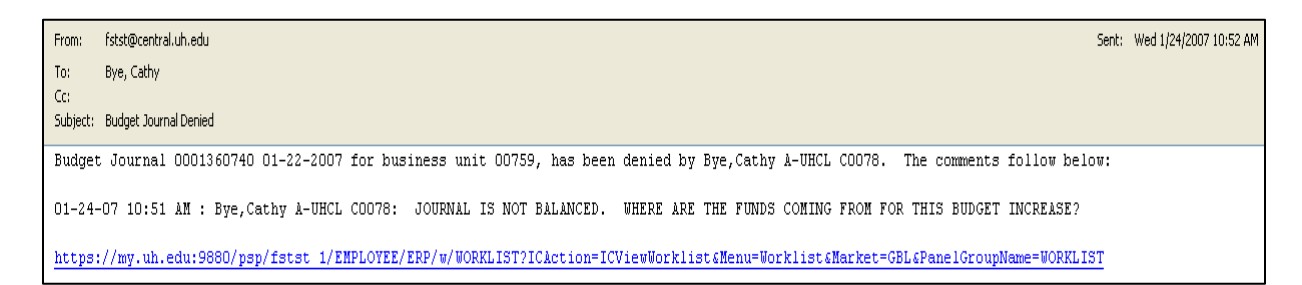

As you can see, a hyperlink is provided. To be automatically directed to the budget journal, sign into PeopleSoft Finance first and then click the hyperlink. The budget journal pages will be displayed automatically – no navigation is needed.

In addition to an automated email, the denied budget journal moves to the originator's worklist. This is what the worklist looks like:

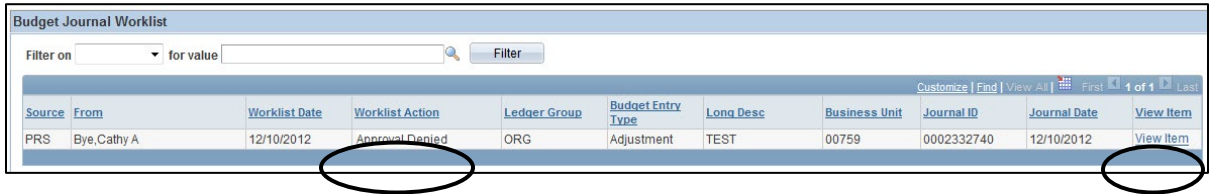

Notice the Worklist Action states "Approval Denied" in red. Click the View Item hyperlink to access the budget journal.

- **Step 1:** Click the Approval 2 tab and read the Long Description to know what needs to be corrected on the budget journal.
- **Step 2:** Once the correction has been made, click the Budget Lines tab and do the "Budget Pre-Check" again.

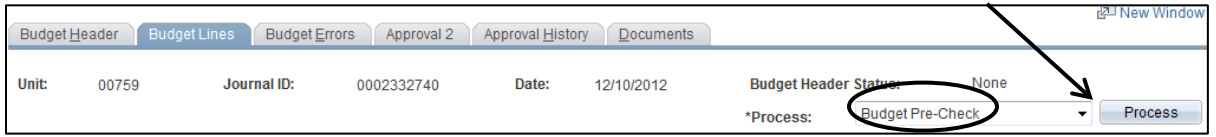

Once the status is "C", click the Approval 2 tab, change the Approval Action to "Approve" and click  $\Box$  Apply  $\Box$ . The budget journal has been re-entered into the workflow.

**Planning and Budget** 

### SUBJECT: Budget Journal Creation and Processing Page 16 of 17

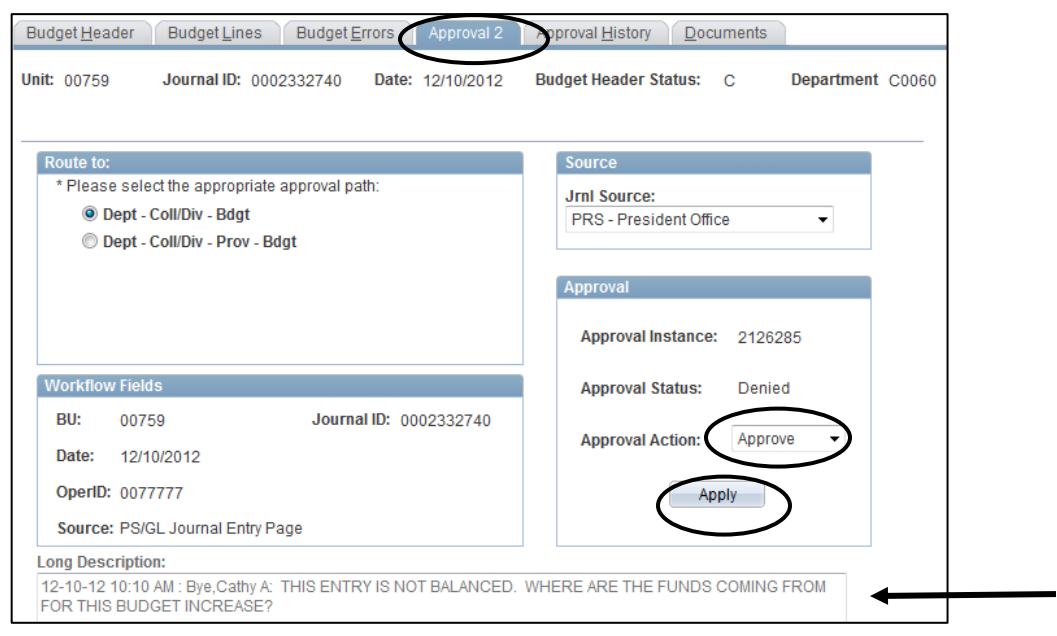

#### **How to Use Approval History**

The Approval History tab provides the status of the budget journal along the current approval path. The history provided does not list the complete history of the budget journal. To see the complete history, run the public query UHS\_WF\_BUD.

**Step 1:** Click the Approval History tab for the budget journal.

**Step 2:** Click the **Get History** button and the current history will be displayed. The data displayed is:

- a. **Instance** the process instance number for the transaction
- b. **Step** the steps of the approval path the journal has taken
- c. **Path** the path that was chosen by the originator of the journal.
- d. **Status** the status of the budget journal at each step in the path. The values are:
	- **A** (Approved) The budget journal has been approved and moved to the next step in the approval process
	- **D** (Denied) The budget journal has been denied routing the budget journal back to the originator
	- **I** (Initiated) The budget journal has been created
	- **P** (Pending) Approval action for the budget journal has not been selected yet for each step in the approval process
	- **R** (Recycled) The budget journal has been moved back one step in the approval process
	- **S** (Skipped) Prior approval levels that have been "skipped". For example, the budget office creates and posts a budget journal. The first step would have "I" for Initiate and the "S" for Skip at the COLL/DIV level.

Planning and Budget

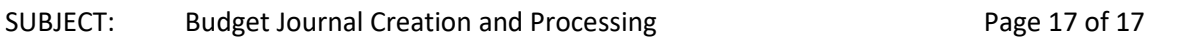

- e. **Date/Time** This is the date and time stamp of the approval action
- f. **User ID** This is the User ID of the person choosing the approval action along the approval path.
- g. **Awaiting Approval From** This is the security role for the next step in the Approval process.

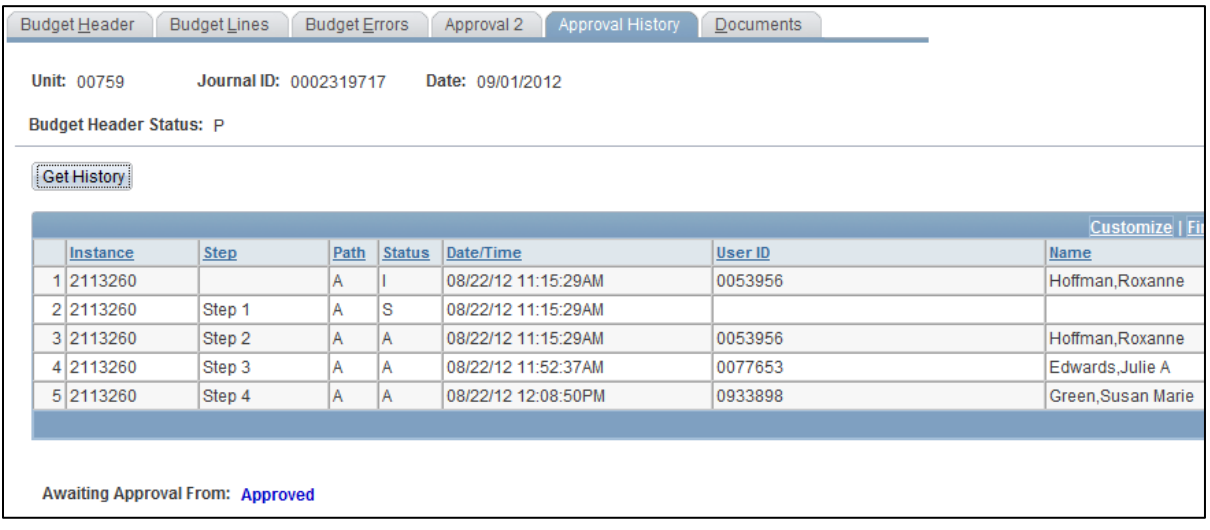